# "佛山通"移动政务服务平台

使用指南

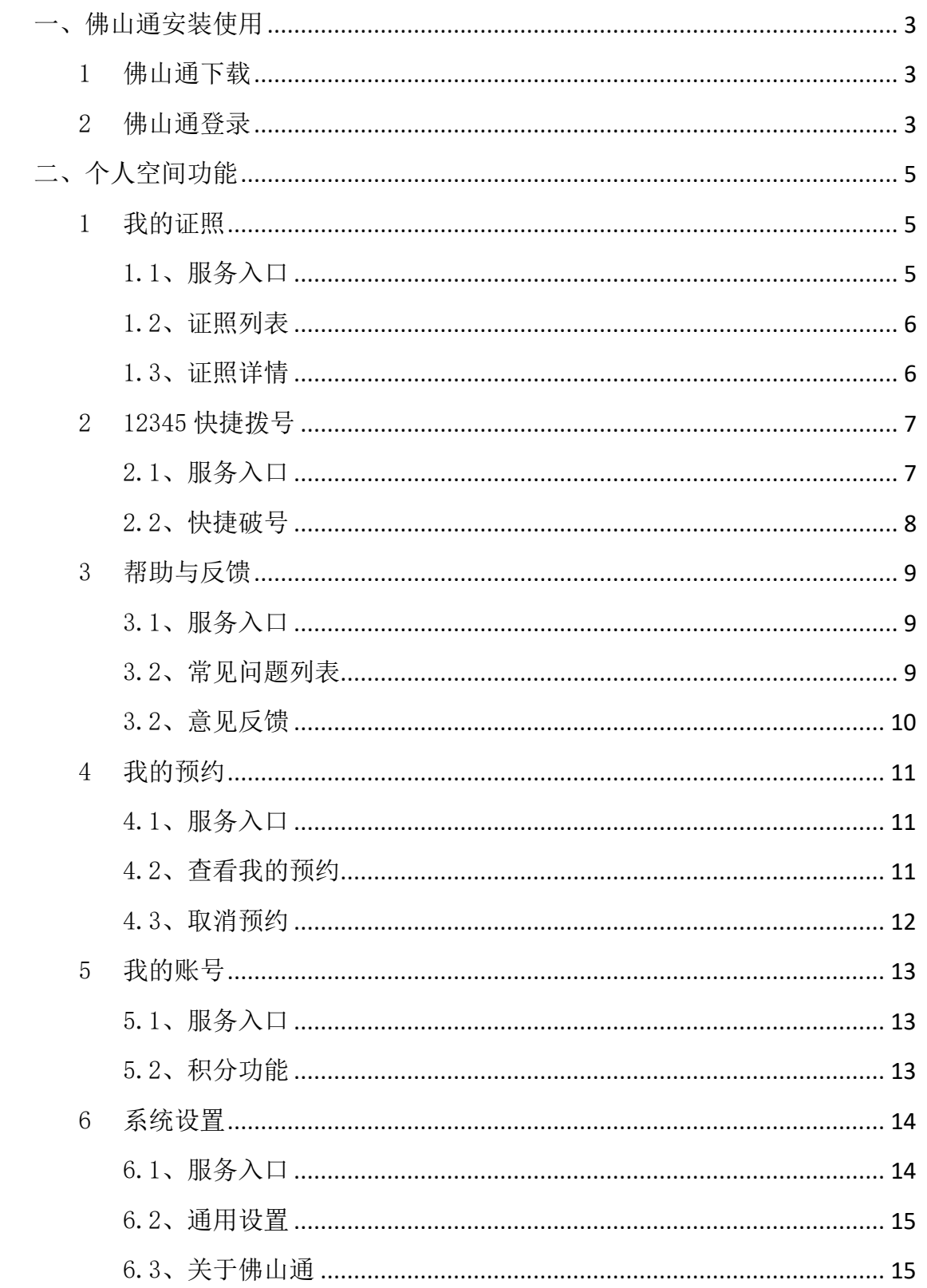

# 目录

# <span id="page-2-0"></span>一、佛山通安装使用

## <span id="page-2-1"></span>1 佛山通下载

在苹果、华为、vivo、oppo、应用宝等应用市场,搜索"佛山通",安装佛 山通 app, 图标如下:

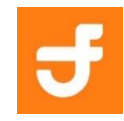

## <span id="page-2-2"></span>2 佛山通登录

打开佛山通 app,进入登录页面,已经设置过密码的用户通过账号和密码的 方式,进行登录,如下图:

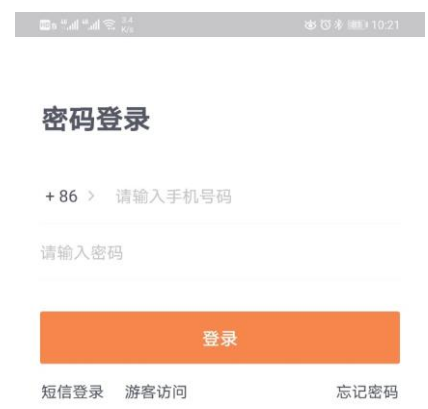

◎ 已经同意并阅读《用户协议》和《隐私政策》

首次使用的用户,点击"短信登录",切换到短信和验证码的页面,输入手 机号码,获取验证码后,完成登录,如下图:

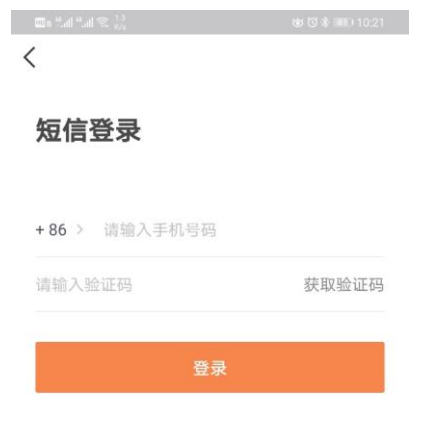

# <span id="page-4-0"></span>二、个人空间功能

点击底层"我的"栏目按钮,进入个人空间模块。

## <span id="page-4-1"></span>1 我的证照

## <span id="page-4-2"></span>1.1、服务入口

点击菜单栏中标橘色框菜单"我的证照"。

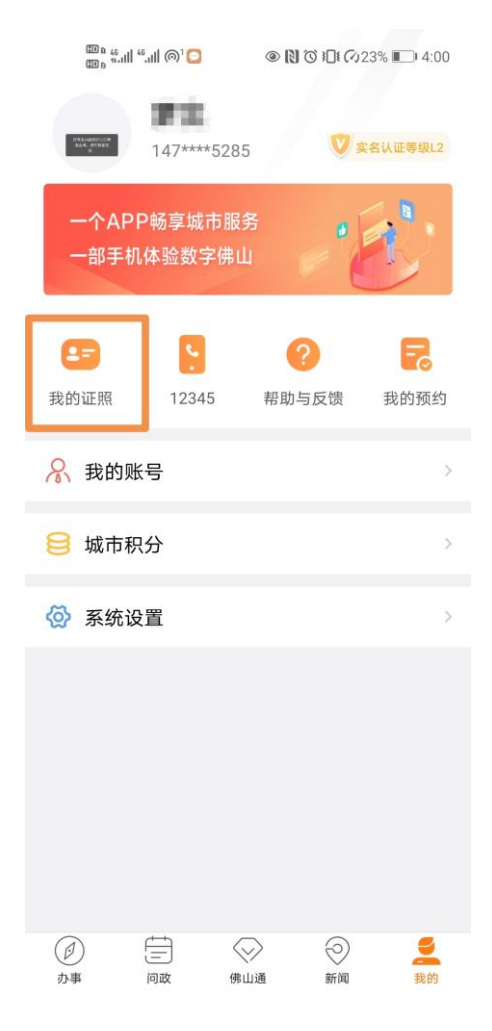

## <span id="page-5-0"></span>1.2、证照列表

- 1、进入服务登录省统一身份认证平台页面,输入账号密码登录 ;
- 2、登录完成后进入与该账号关联的证照列表页面;

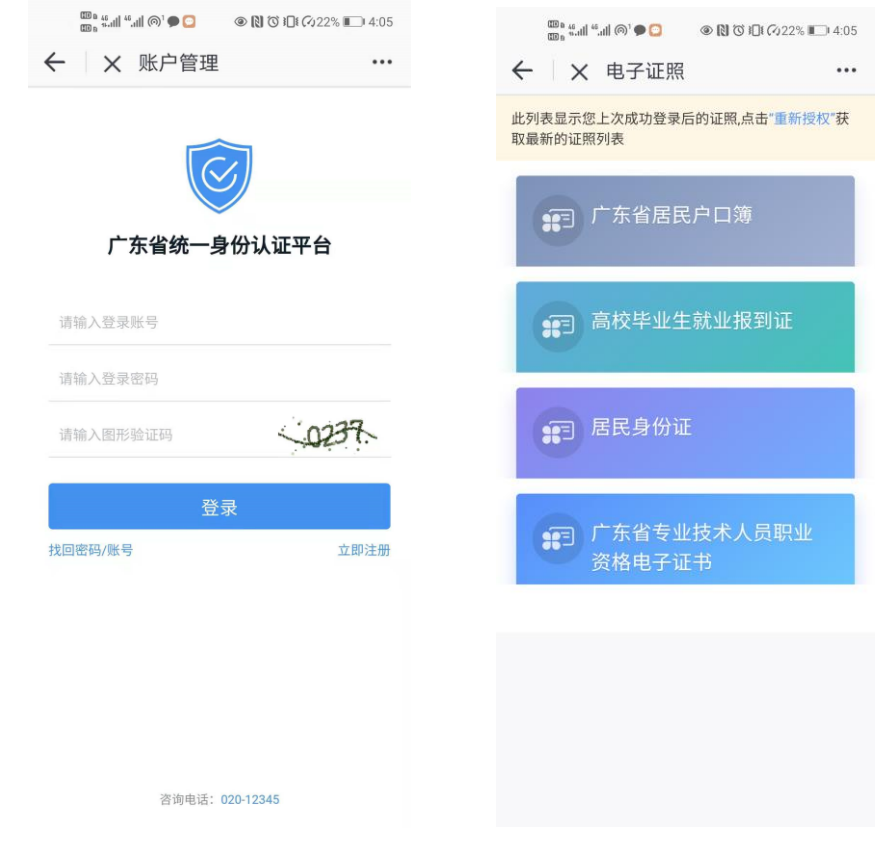

## <span id="page-5-1"></span>1.3、证照详情

进入证照列表后,选择需要查看的证照,进入到证照的详情页面;

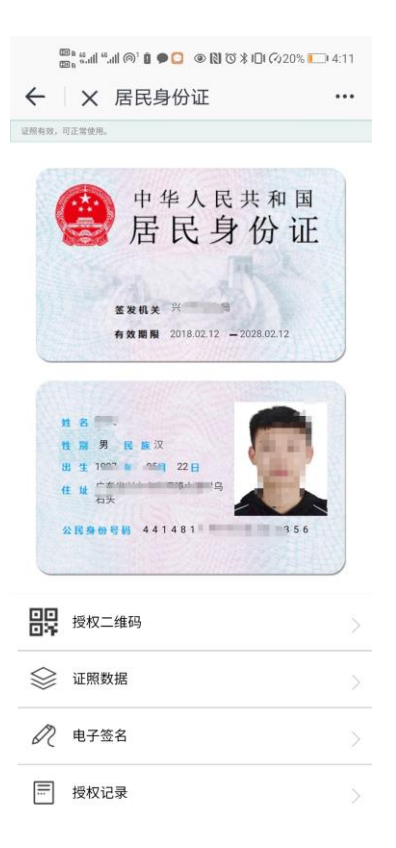

# <span id="page-6-0"></span>2 12345 快捷拨号

#### <span id="page-6-1"></span>2.1、服务入口

 $\sim 10$ 

点击顶部菜单栏中标橘色框菜单"12345"。

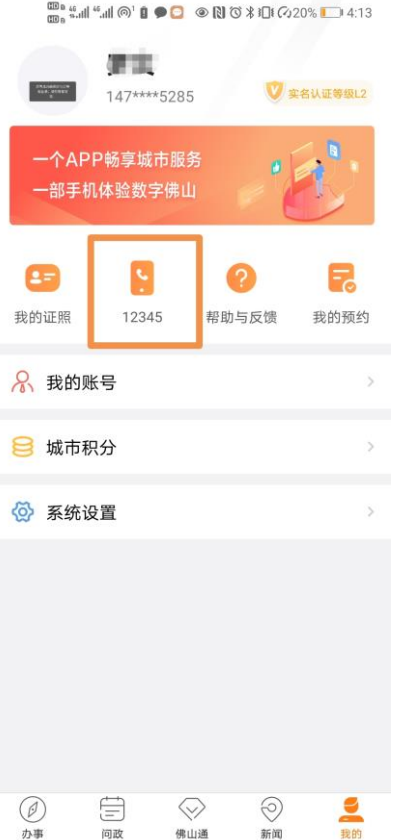

## <span id="page-7-0"></span>2.2、快捷破号

点击 12345 快捷拨号按钮,点击拨号;

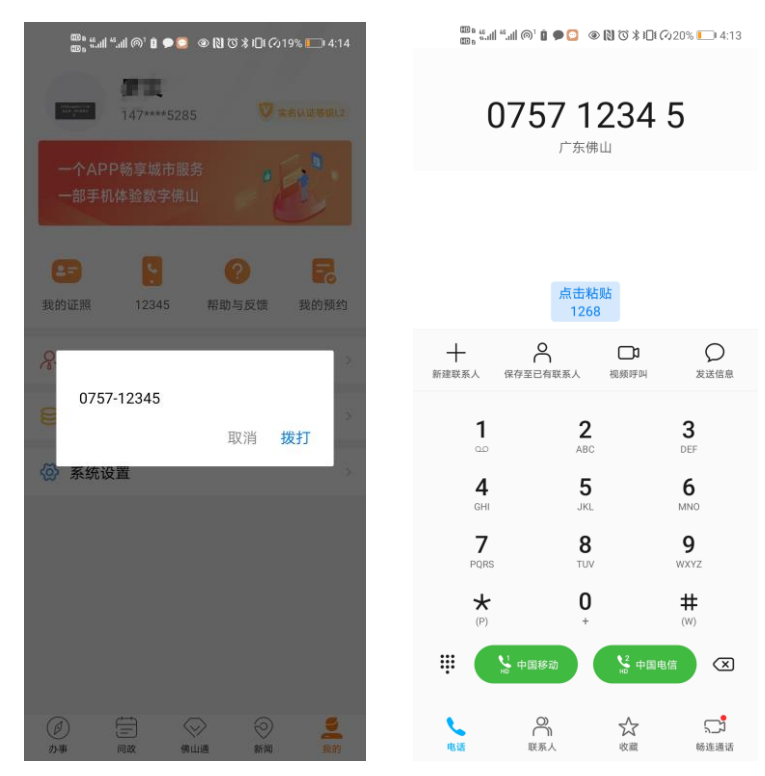

# <span id="page-8-0"></span>3 帮助与反馈

## <span id="page-8-1"></span>3.1、服务入口

点击顶部菜单栏中标橘色框菜单"帮助与反馈"。

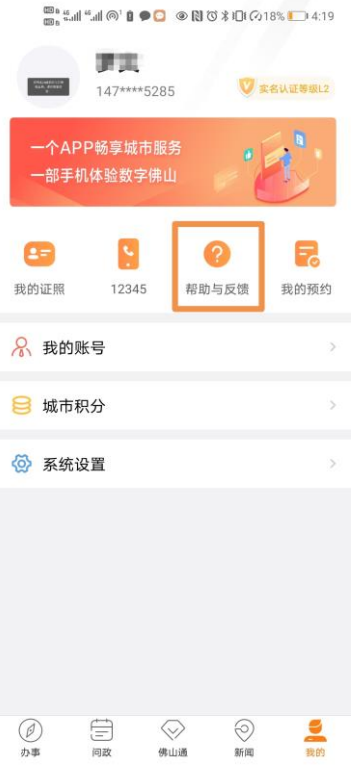

#### <span id="page-8-2"></span>3.2、常见问题列表

 $\hat{q}$ 

进入帮助与反馈页面,展示常见问题列表,点击常见问题,进入至问题回答 页面;

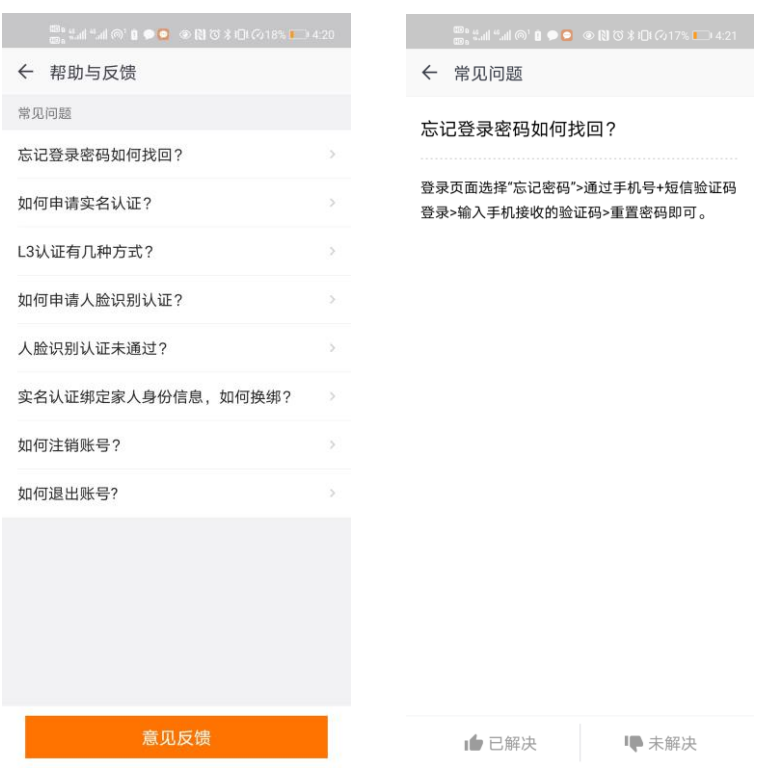

## <span id="page-9-0"></span>3.2、意见反馈

常见问题未得到有效解决,可以通过意见反馈选择问题类型、描述具体问题, 向佛山通工作人员进行反馈;

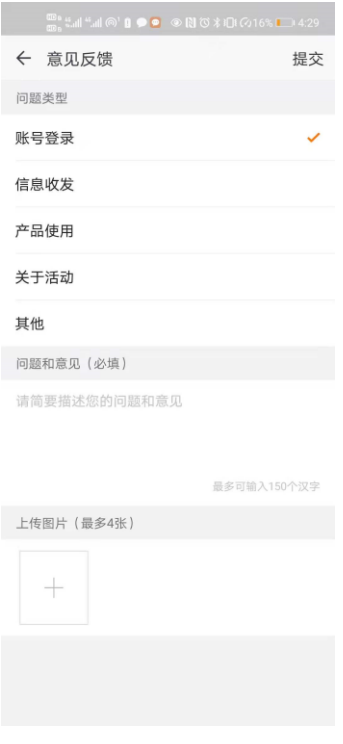

# <span id="page-10-0"></span>4 我的预约

## <span id="page-10-1"></span>4.1、服务入口

点击顶部菜单栏中标橘色框菜单"我的预约";

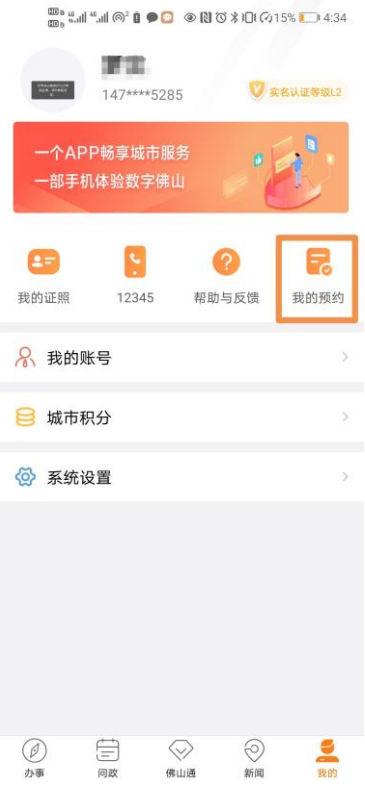

# <span id="page-10-2"></span>4.2、查看我的预约

默认进入显示我的预约列表信息,可按照最近时间查看预约信息,点击可进 入预约详情页面,查看具体预约的凭证详细信息。

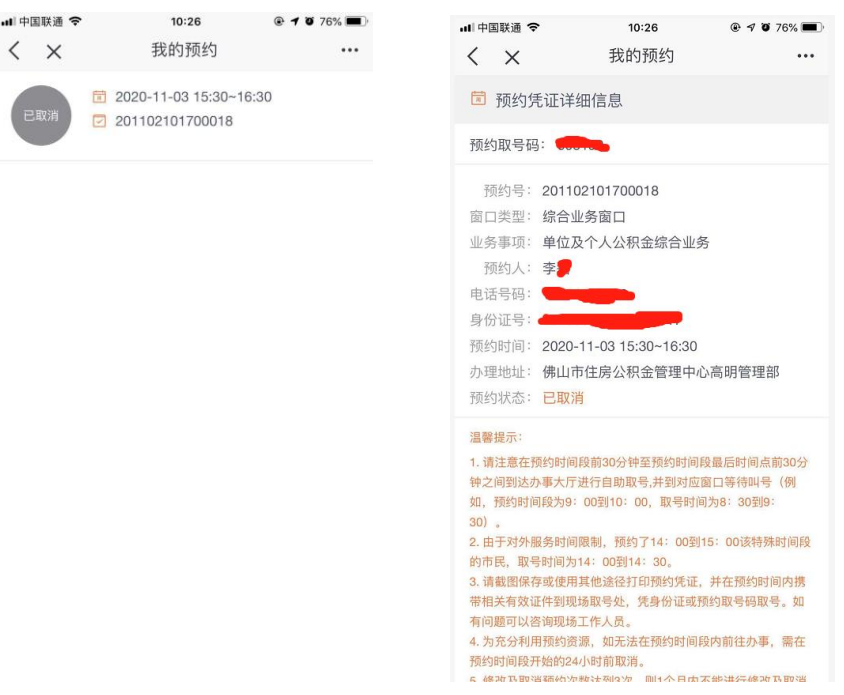

#### <span id="page-11-0"></span>4.3、取消预约

 $\mathbf{d}$ 

 $\overline{1}$ 

未到预约办事的日期可取消预约。

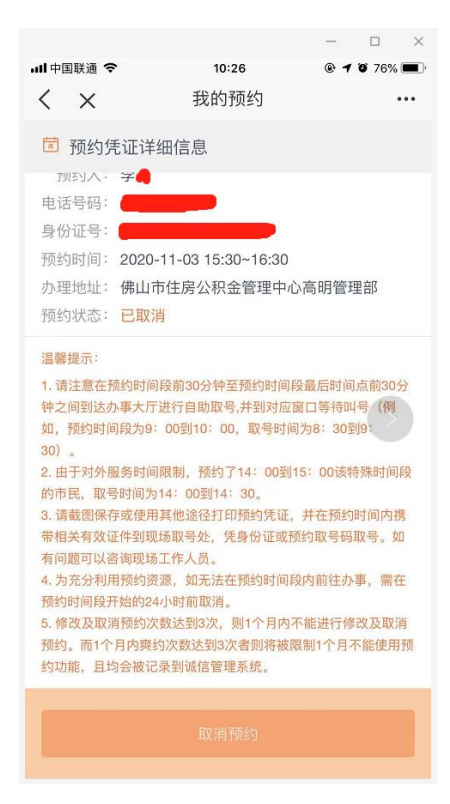

# <span id="page-12-0"></span>5 我的账号

## <span id="page-12-1"></span>5.1、服务入口

点击功能列表标橘色框菜单"城市积分"。

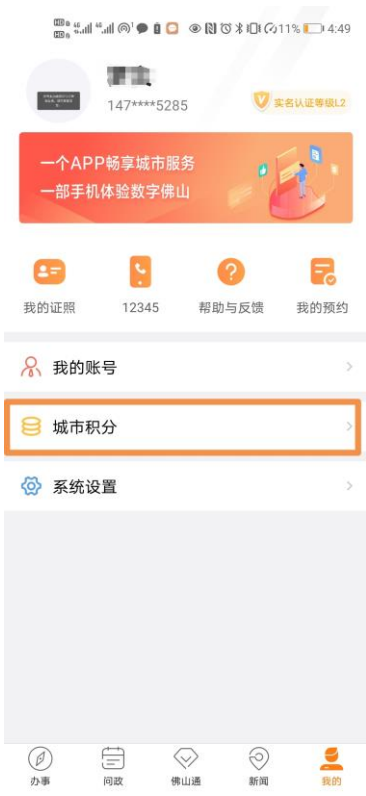

#### <span id="page-12-2"></span>5.2、积分功能

用户通过每天签到、做任务等方式积攒佛山通积分,查看用户拥有积分在全 市用户的排行情况;

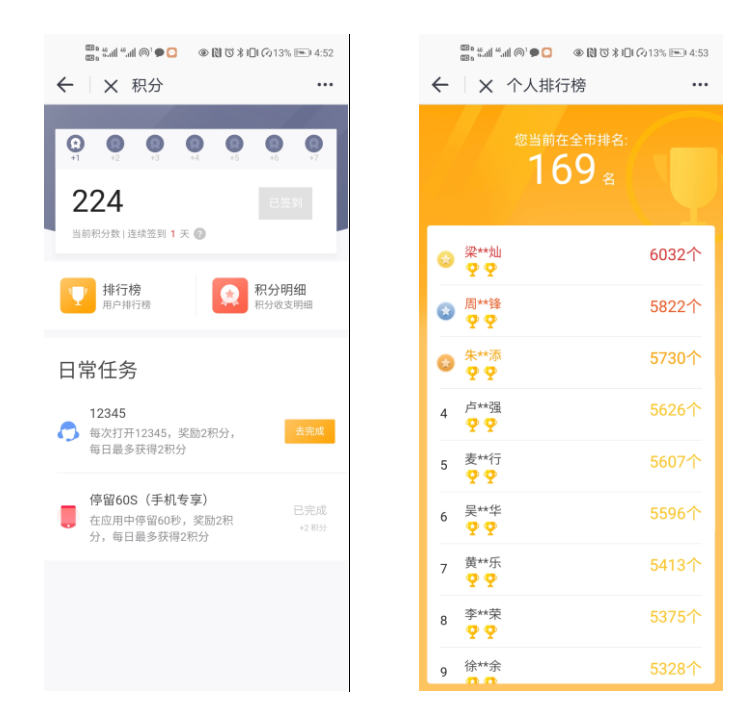

# <span id="page-13-0"></span>6 系统设置

### <span id="page-13-1"></span>6.1、服务入口

点击功能列表标橘色框菜单"系统设置"。

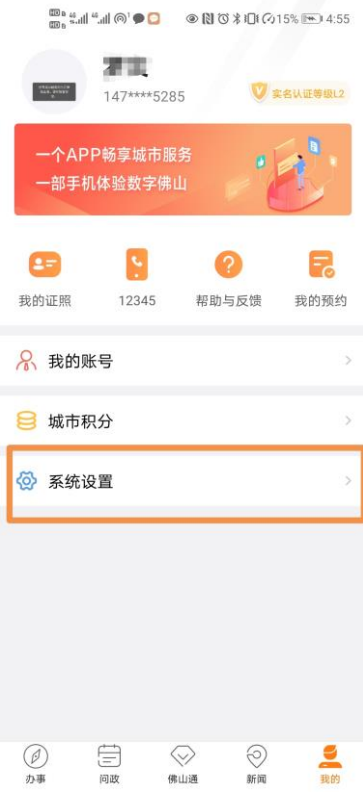

## <span id="page-14-0"></span>6.2、通用设置

进入通用设置界面,常用信息管理、常用地址管理、清除佛山通缓存功能。

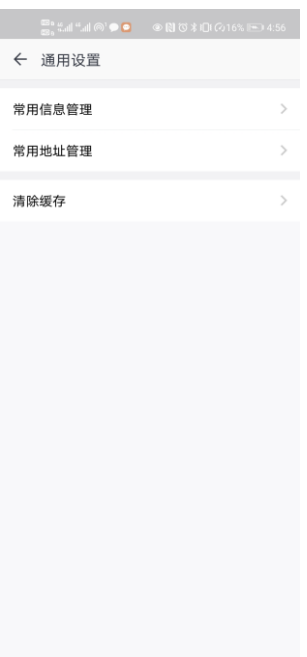

## <span id="page-14-1"></span>6.3、关于佛山通

进入关于佛山通页面,查看新功能介绍、检查新版本、查看用户协议、隐私 政策内容

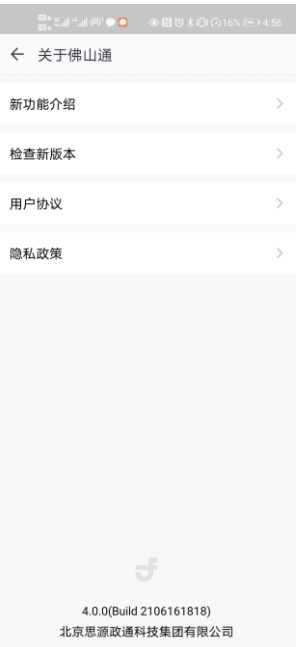